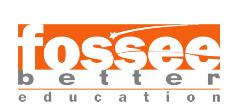

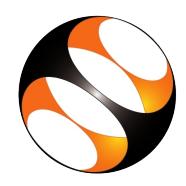

# 1 The procedure to install Java on Linux OS

### 1.1 The procedure to install Java and NetBeans

- 1. Go to the website http://www.oracle.com/technetwork/java/javase/downloads/index.html.
- 2. Click on Download button below NetBeans icon.
- 3. The page will direct to the NetBeans Download page.
- 4. Click on the Accept License Agreement radio button to download this software.
- 5. Download the NetBeans Linux installer (.sh) based on your system requirement. Example: For Linux 32bit : Linux x86 - jdk-7u40-nb-7.3.1-linux-i586.sh

For Linux 64bit : Linux x64 - jdk-7u40-nb-7.3.1-linux-x64.sh

- 6. Open the terminal by pressing  $Ctrl + Alt + T$  keys together.
- 7. Now in the terminal type cd Downloads and hit Enter.
- 8. Now type, sh downloaded file name.sh and hit Enter. Example : sh jdk-7u40-nb-7.3.1-linux-i586.sh and hit Enter.
- 9. Follow all the instructions to install JDK and NetBeans.
- 10. Once the installation is completed successfully, you can start using java and NetBeans IDE.

## 1.2 The procedure to install Eclipse

- 1. Open the terminal by pressing Ctrl + Alt + T keys together
- 2. Now in the terminal type sudo apt-get install eclipse and press Enter.
- 3. Enter the system password if required.
- 4. It will display how much has to be downloaded from the internet and how much disk space will be occupied.
- 5. Press y to confirm this.
- 6. Once the installation is completed successfully, you can open Eclipse.

# 2 The procedure to install Netbeans on Windows OS

### 2.1 Install Java- JDK

- 1. To Download Java JDK: Visit the Oracle JDK download page or the AdoptOpenJDK page.
- 2. Select the version of JDK you prefer LTS versions like JDK 11 are recommended and download the Windows installer usually exe.

## 2.2 Install Java JDK

- 1. Run the downloaded installer file.
- 2. Follow the installation instructions: click Next,choose the installation directory, and click Install.
- 3. After the installation completes, click Finish.

#### 2.3 Set Java Environment Variables

- 1. Open the Start menu and search for Environment Variables and select Edit the system environment variables.
- 2. In the System Properties window, click on Environment Variables.
- 3. Under System variables, find and select the Path variable, then click Edit.
- 4. Click New and add the path to your JDK bin folder example C:>Program Files>Java>jdk-11>bin.
- 5. Click OK to close all windows.

### 2.4 Verify the Installation

1. Open Command Prompt and type java -version and javac -version to check if Java is installed correctly.

### 2.5 The procedure to install Netbeans on Windows OS

- 1. The procedure to install Netbeans on Windows OS.
- 2. To install Netbeans, Java should be already installed in your system.
- 3. For that you can refer to the Java installation sheet from Java tutorial on Spoken tutorial.
- 4. Go to the website https://netbeans.apache.org/front/main/download/nb22/
- 5. Click on Download button below NetBeans icon.
- 6. The page will redirect to exe, Choose the latest stable version available. Click on the download link.
- 7. Install NetBeans: Run the downloaded installer file.
- 8. Follow the installation steps, agreeing to the terms, and selecting the JDK path if prompted.
- 9. Choose the features you want to install (all default features are generally good) and click NEXT.
- 10. Complete the installation process by clicking FINISH.
- 11. Launch NetBeans: After installation, open NetBeans from the Start menu.

### 2.6 The procedure to install Eclipse

- 1. Go to website urlhttps://www.eclipse.org/downloads/packages/
- 2. You can see Eclipse IDE for Java and DSL Developers
- 3. Click on Windowsx86-64-bit link.
- 4. The page will direct to the Eclipse Download page.
- 5. Click on Download button to start the downlaod.
- 6. Extract the download .zip file.
- 7. You will see a folder named eclipse in the same folder where the zip file was saved.
- 8. Go to My Computer>Local Disk(C:)>Program Files
- 9. And paste the extracted eclipse folder into Program Files folder.
- 10. You will see an purple color eclipse icon with white horizontal stripes.
- 11. Right click on it and press Send To>Desktop to create a Desktop Shortcut.